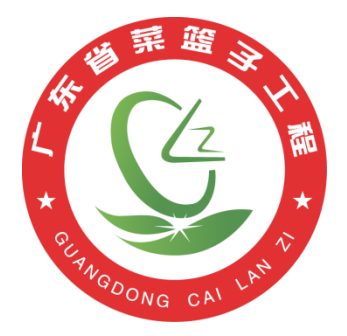

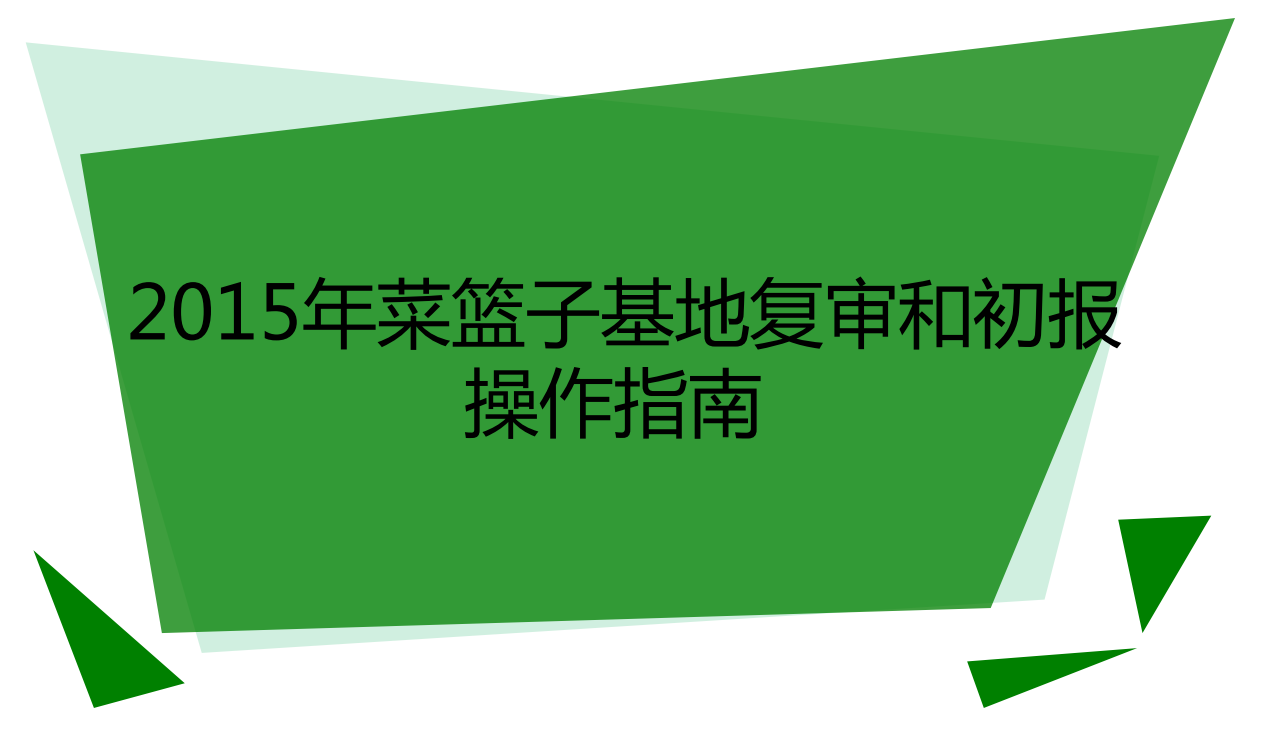

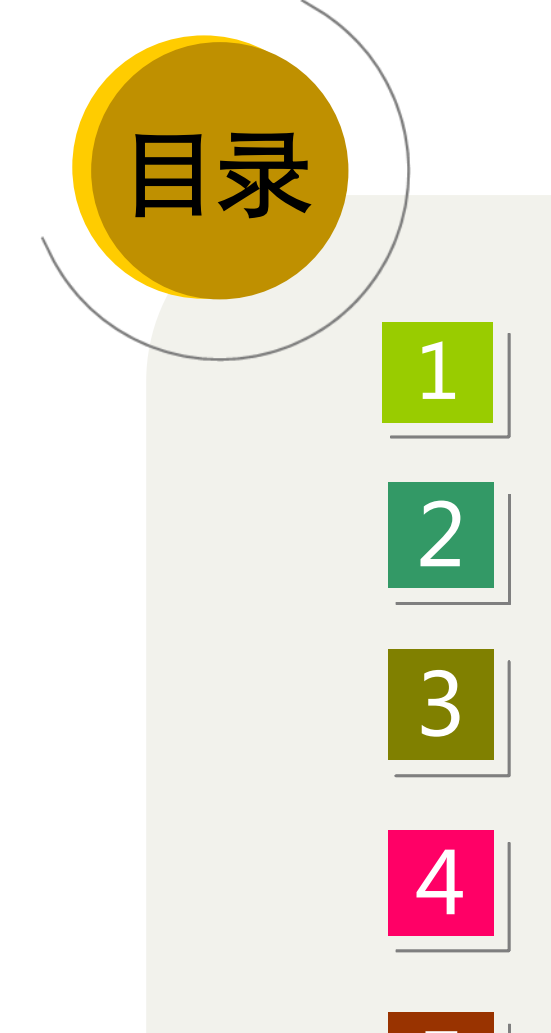

1 登录与注册

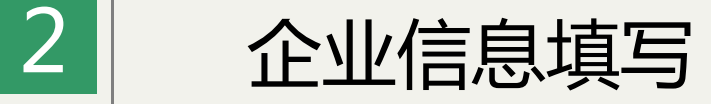

3 基地管理信息填写

4 某篮子基地申报操作

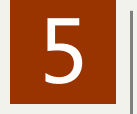

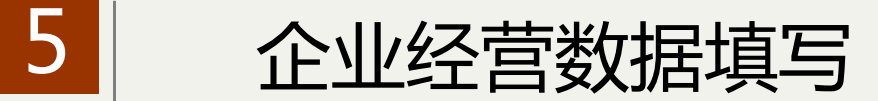

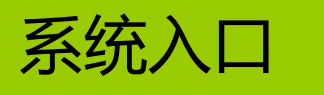

### 系统入口网址:http://www.gdclz.org 系统入口如下图:

### 复审的菜篮子基地用原账户直接登录

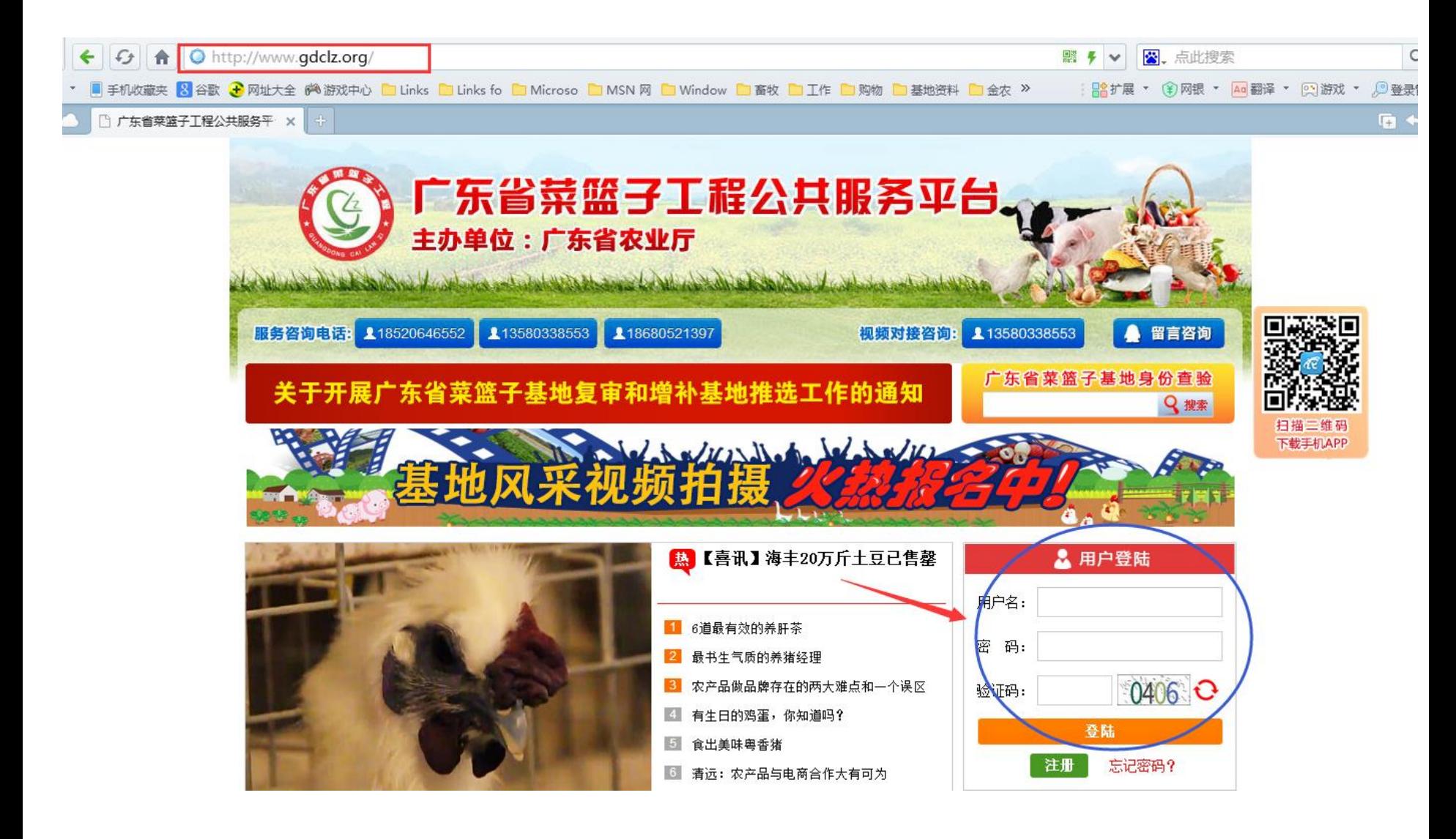

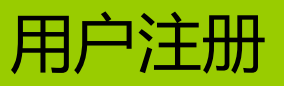

## 新申报的企业需要先注册

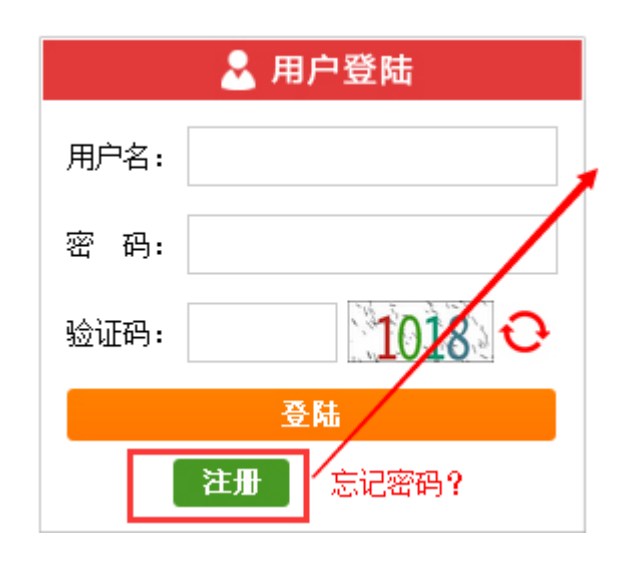

### 点击"注册"按钮,在右边 的页面填写相关注册信息

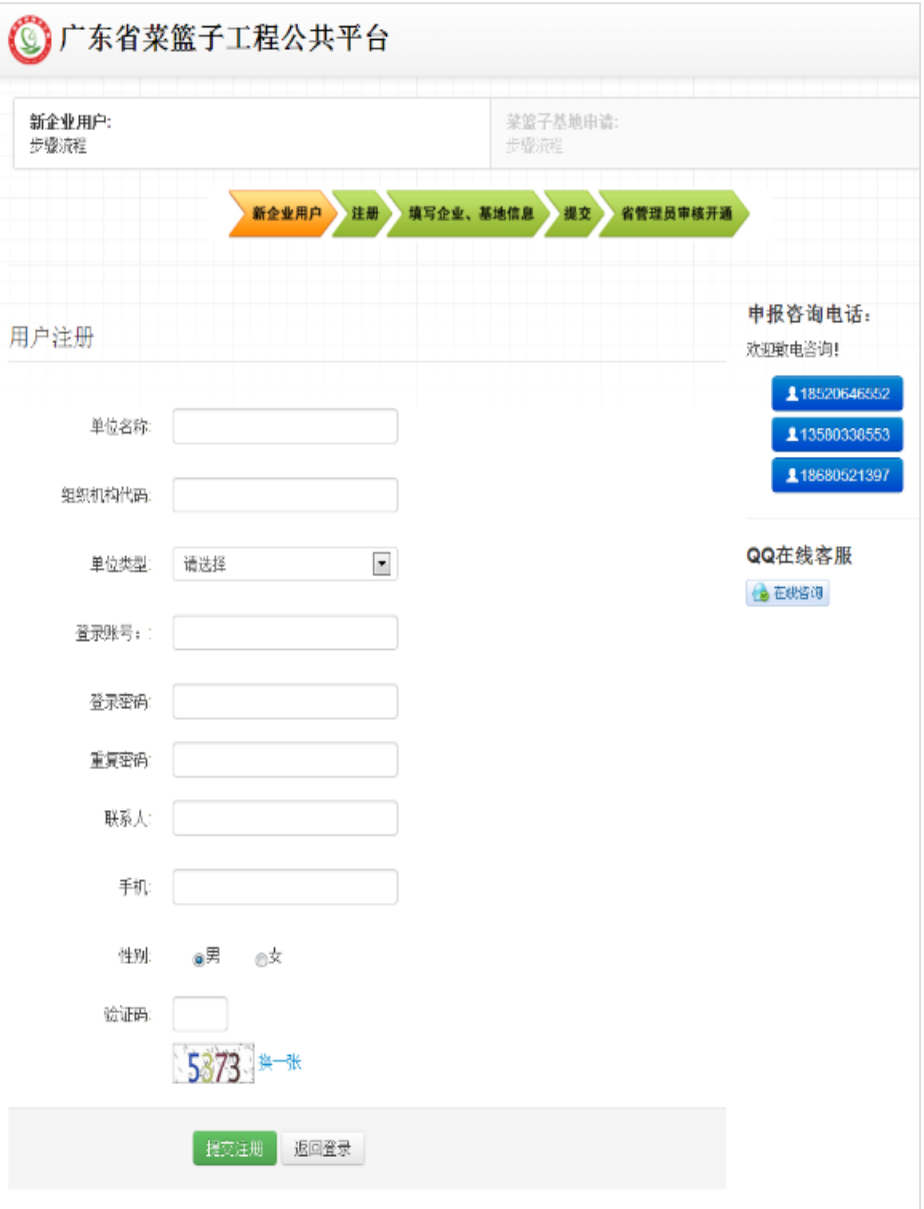

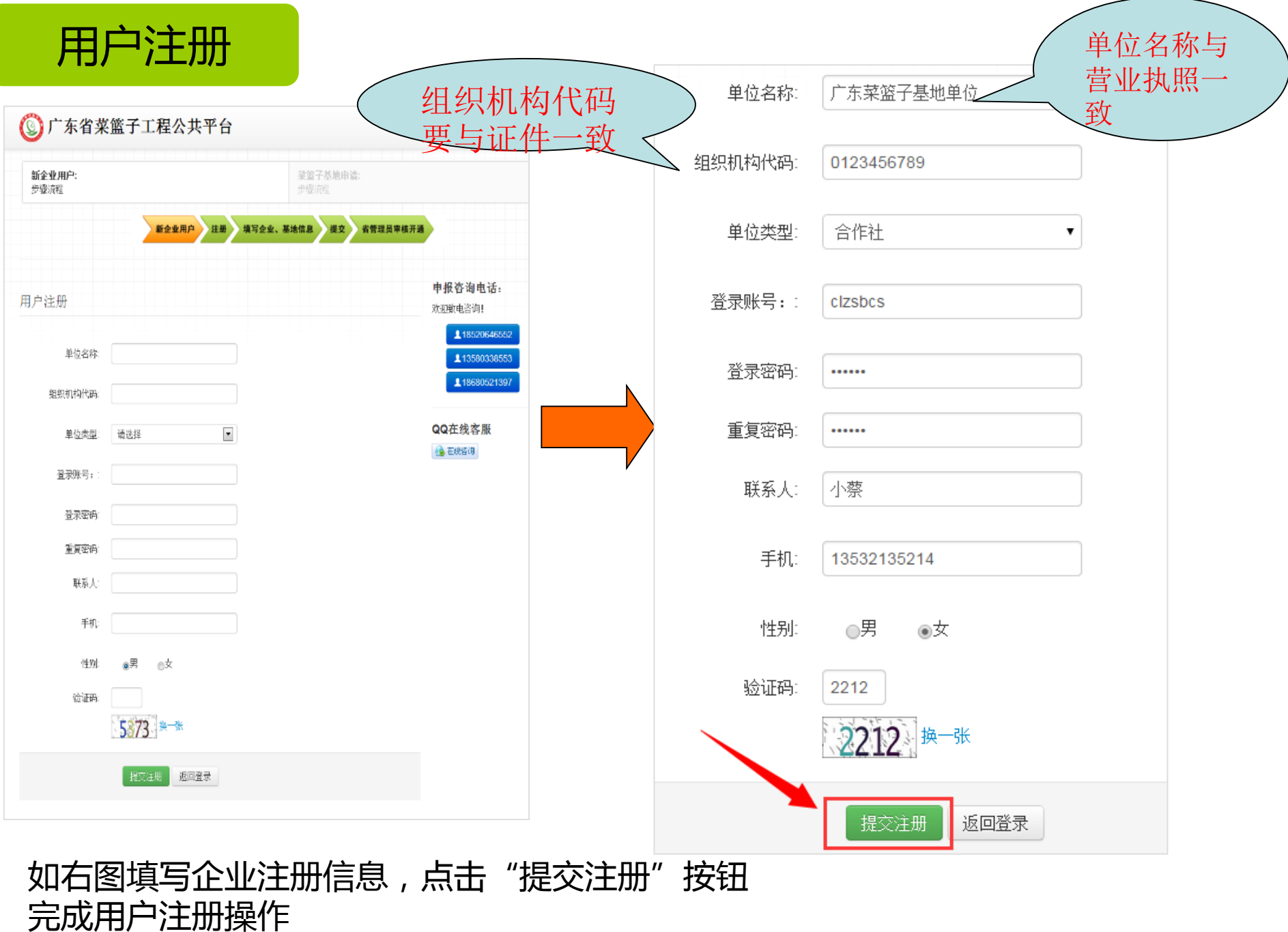

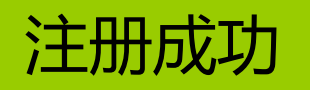

### 注册成功,进入系统主界面

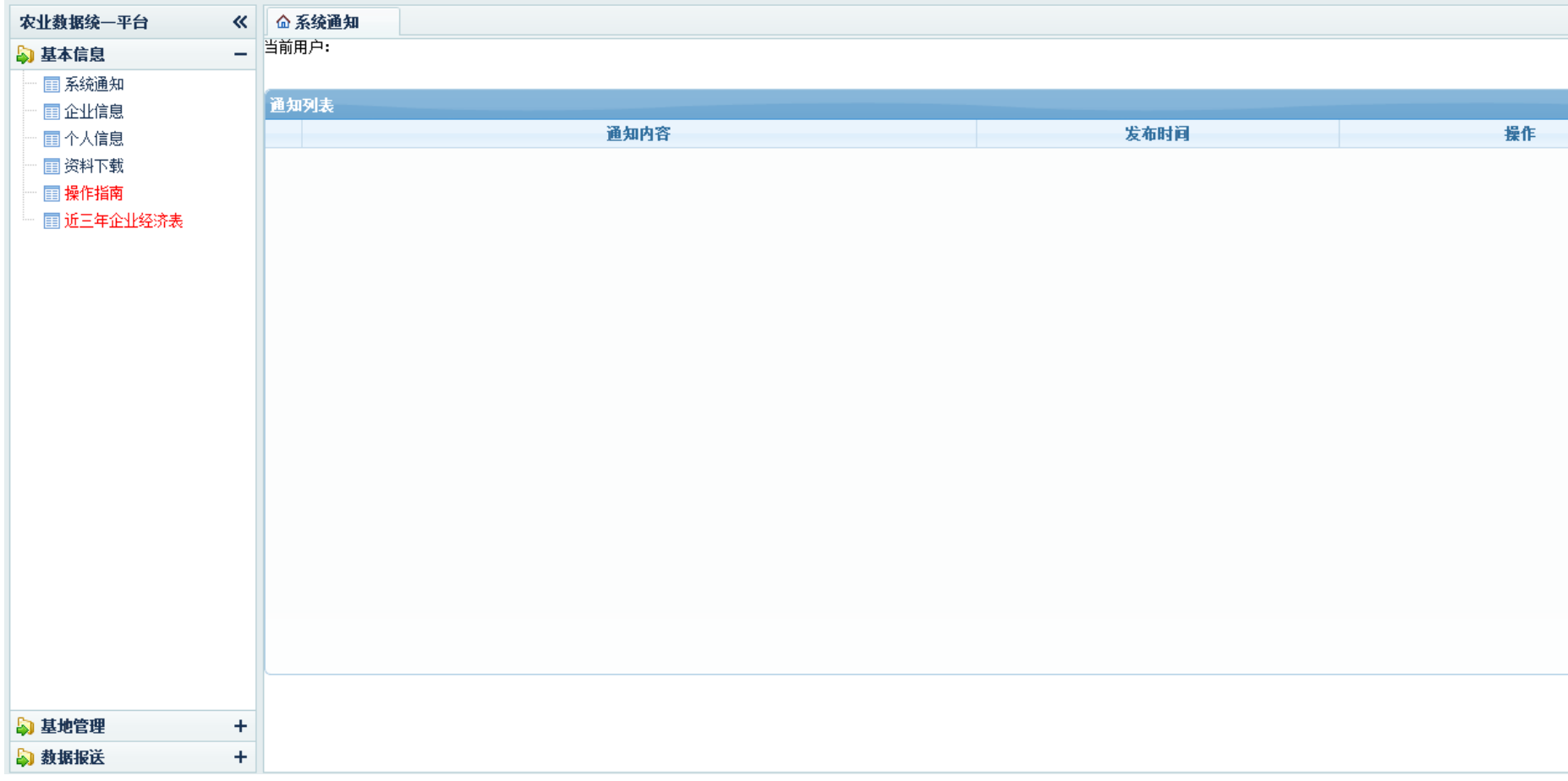

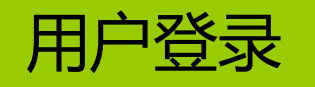

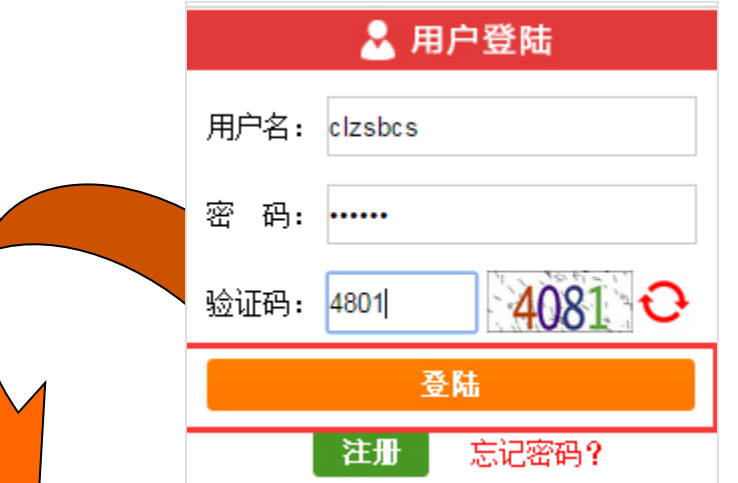

1.输入正确用户名、密码、验证码 2.点击"登陆"按钮,登录系统 3.登录成功、进入系统主界面

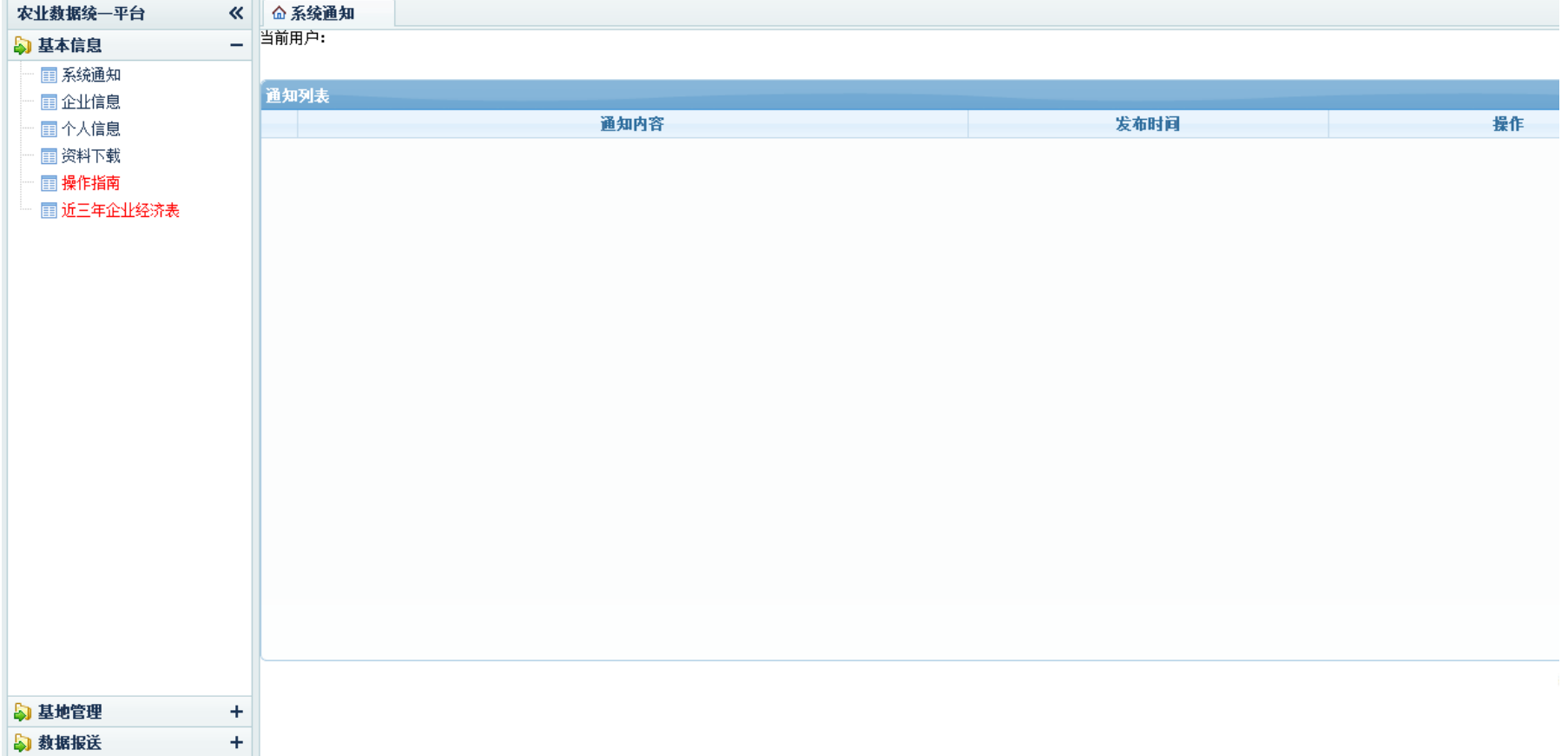

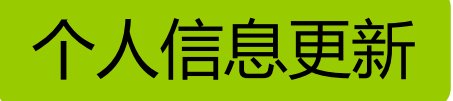

### 点击个人信息,对账户信息进行更新,方便复审申报过程中的沟通联系。

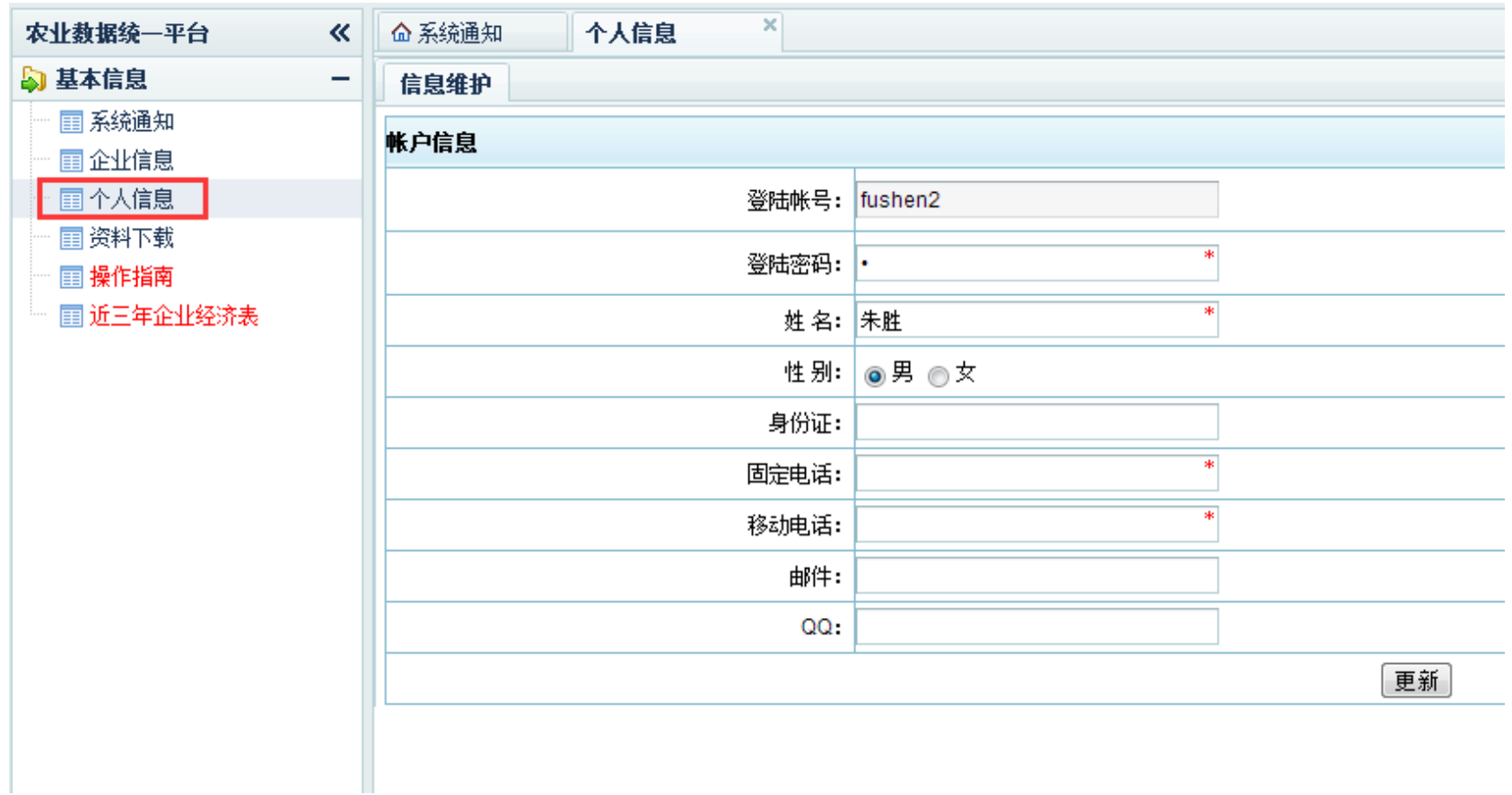

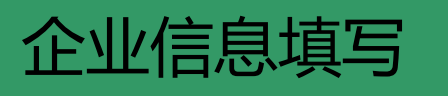

## 1.打开"合作社/企业 信息"栏目.填写企业基本情况、单位简介,信息展示等栏目内容, 2.确认信息无误,点击"提交审核"按钮,等待管理员审核。

图片:jgp格式,要求清晰、正向,大小不超2M。注意营业执照及组织机构代码证图片要能看清楚文字信息;

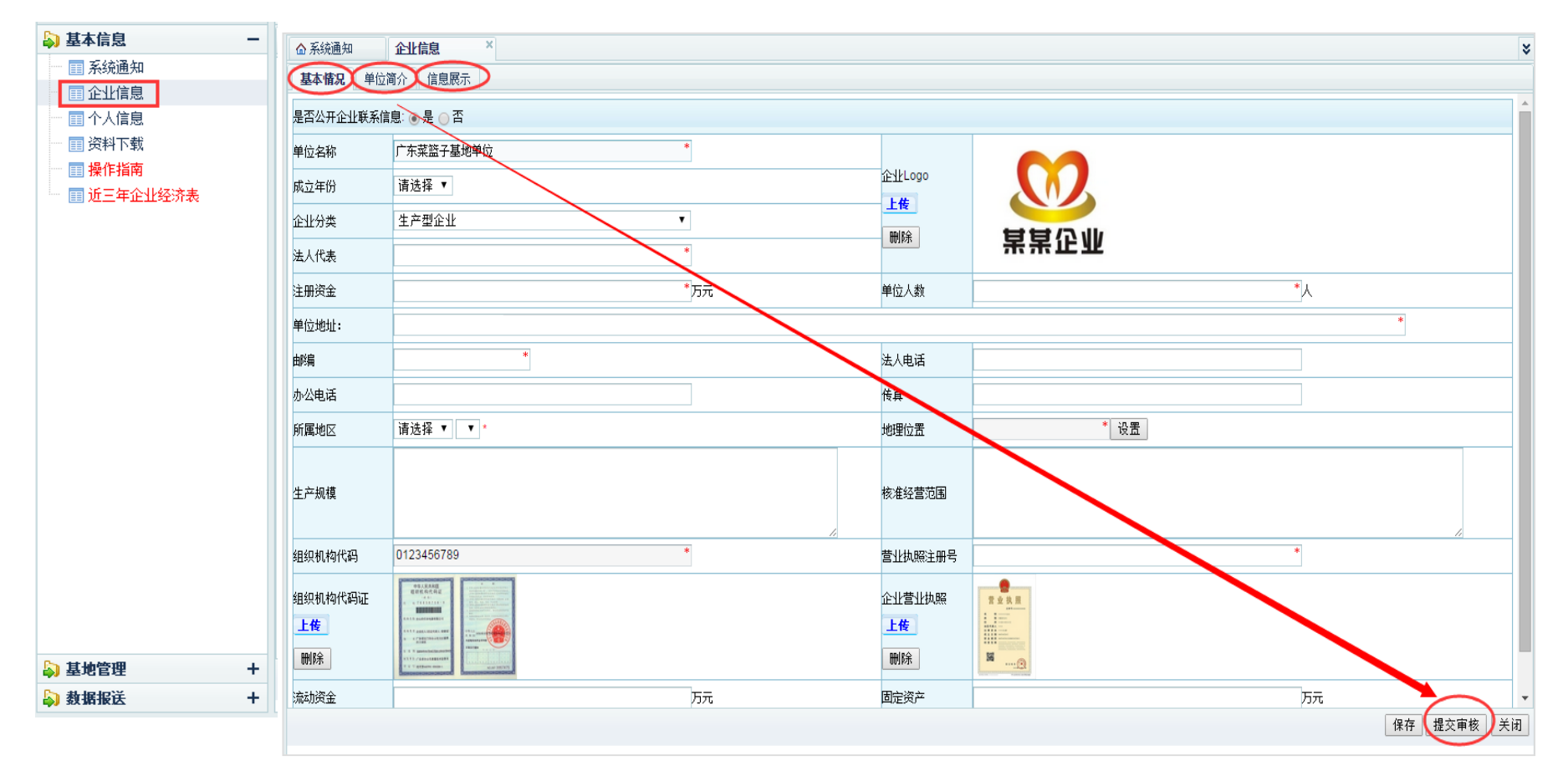

注:需管理员审核通过企业信息后,企业才有权限进行菜篮子基地申报相关操作

# 基地管理

1."生产基地管理"栏目系统默认显示所有基地、上面按钮可对基地根据状态进行筛选 2.点击"查看"按钮, 查看基地基本信息, 点击"编辑"按钮可基地信息进行编辑 3、点击"添加"按钮,可添加企业所拥有基地

ு ப

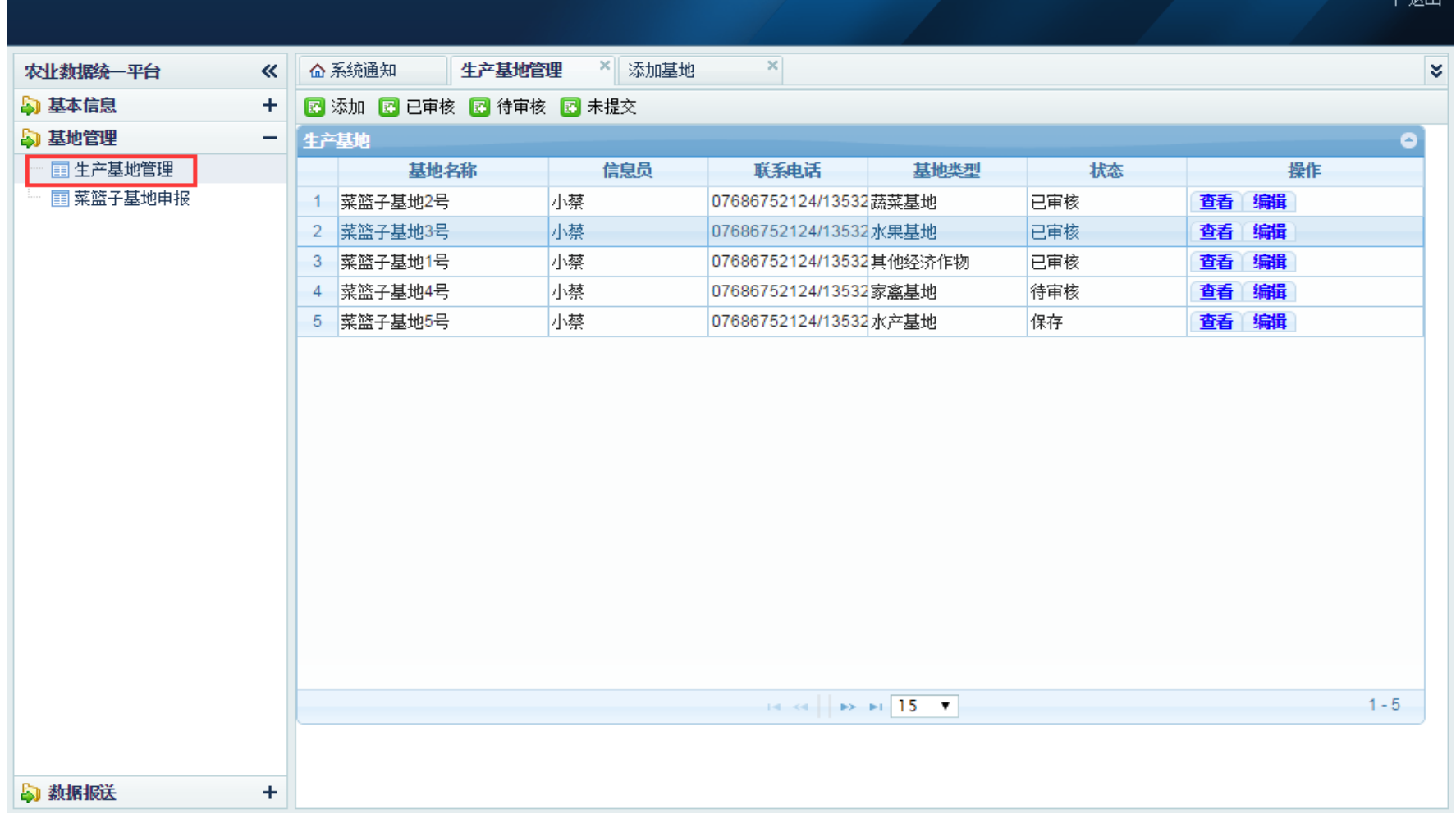

# 添加基地

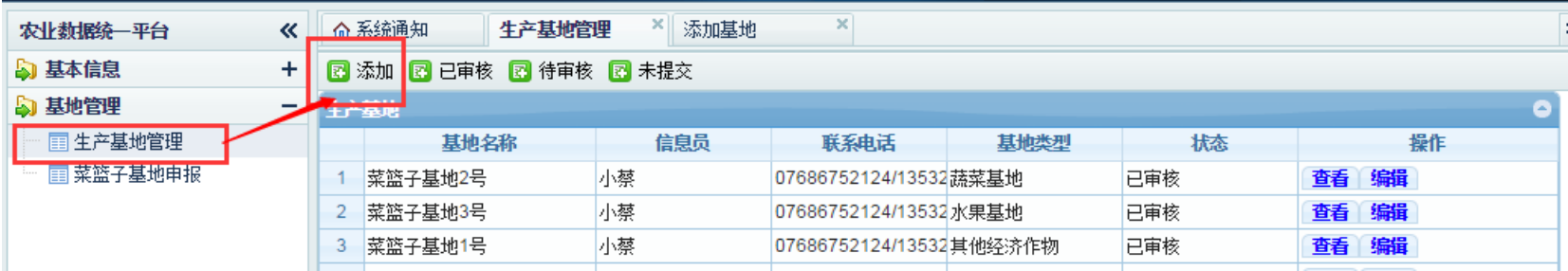

#### 1.点击"添加"按钮,在如下页面完善基地信息、点击"保存"按钮保存信息 2.确认信息无误、点击"提交审核"按钮提交基地信息,等待系统管理员审核

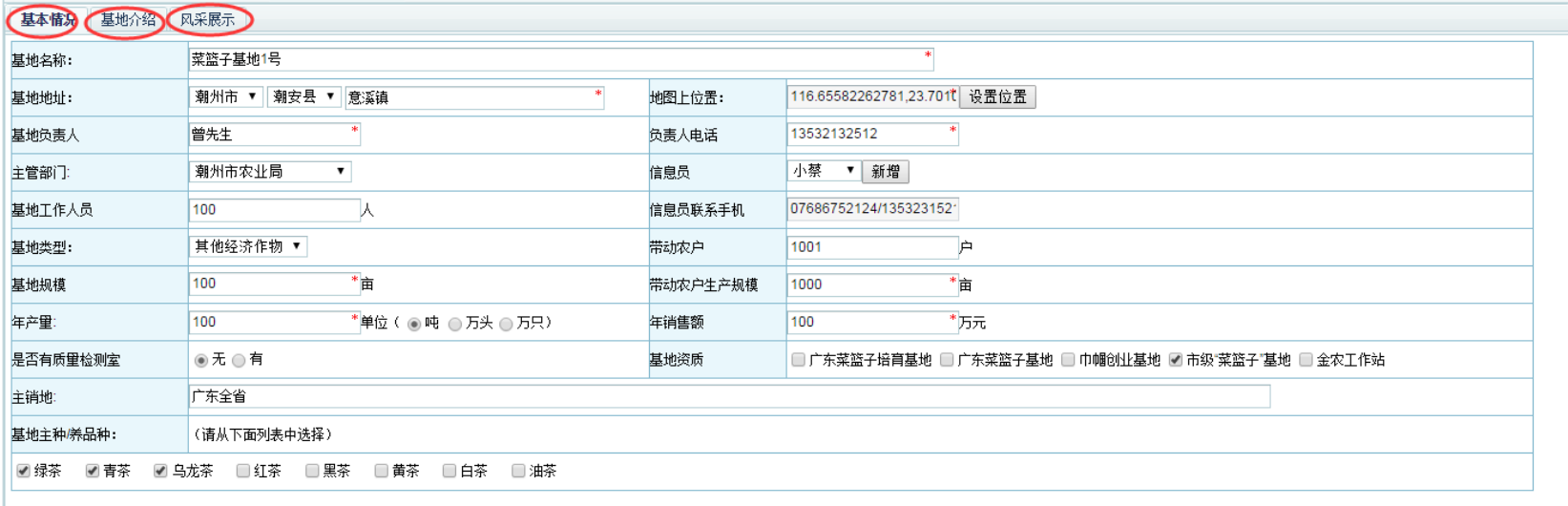

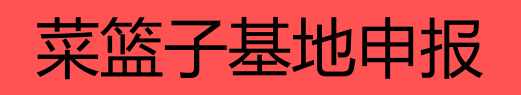

### 1.管理员审核通过的基地将显示在申报列表中、如下图。

2.在"未操作"的基地列表,点击"编辑申报"进行申报书内容填写。

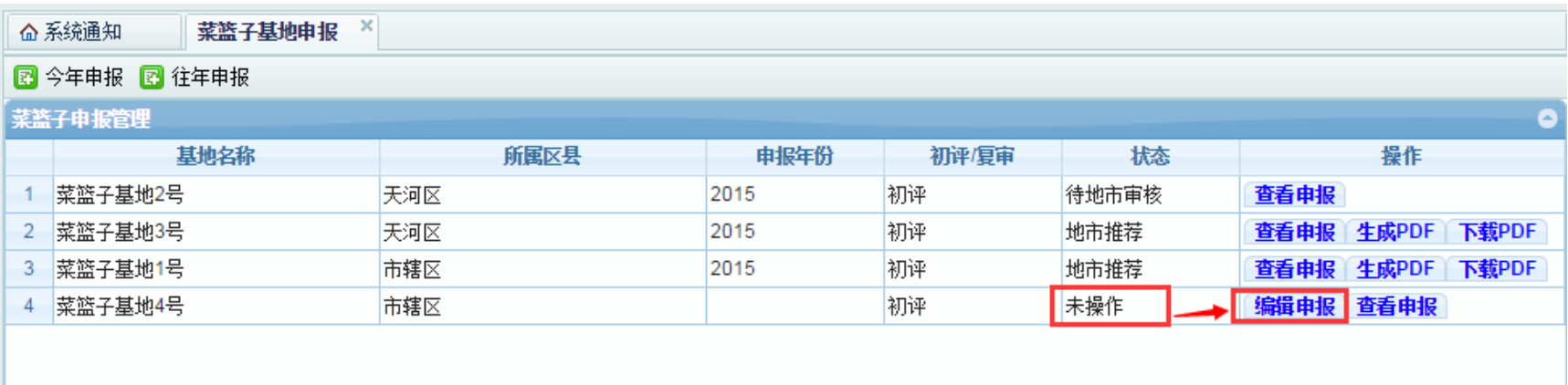

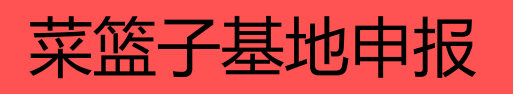

#### 仔细阅读显示出来的"申报书填报说明",点击"同意"按钮,进入申报书填写 页面;如下图 :

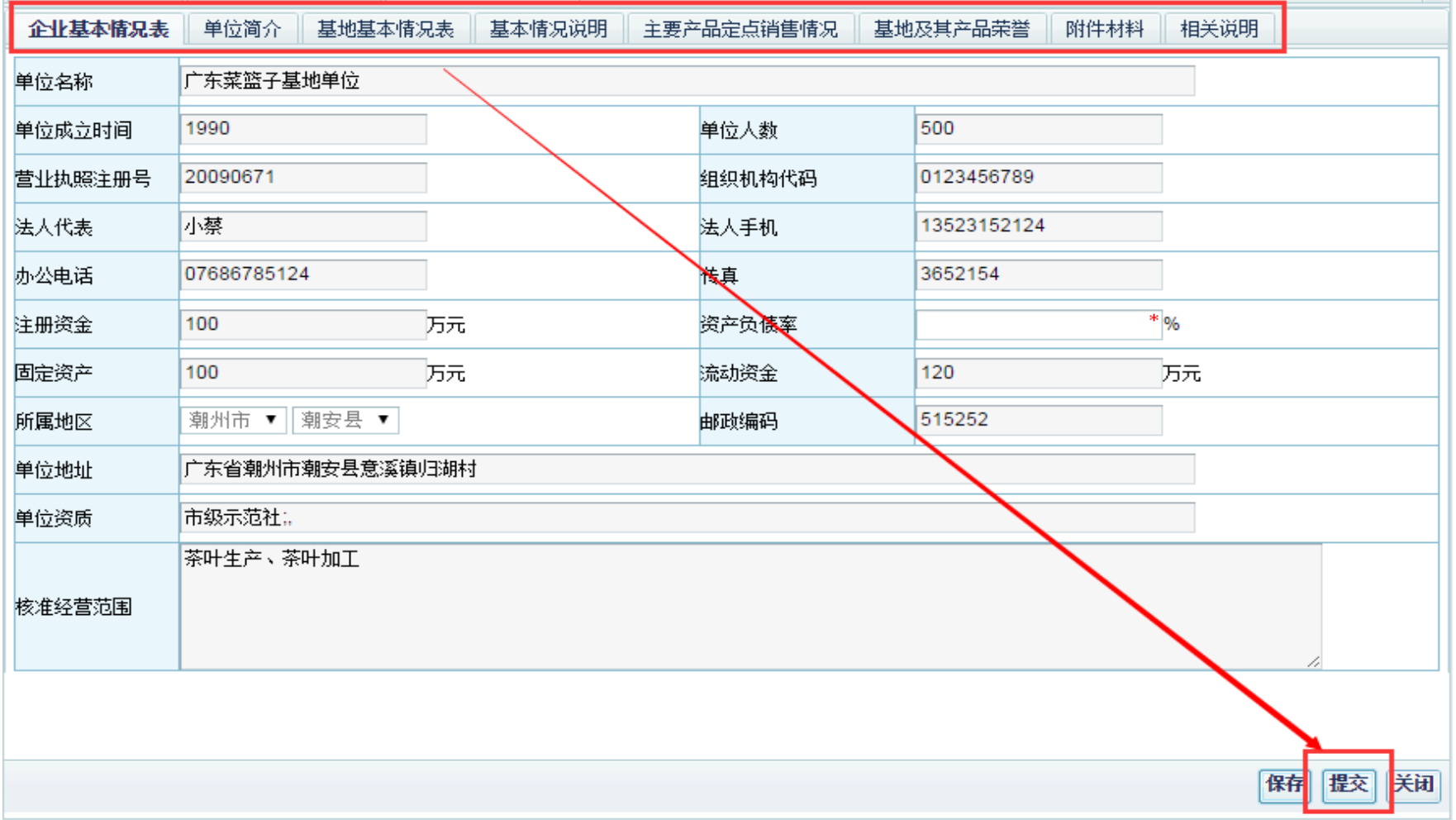

#### 填写所有栏目信息,点击"保存"按钮保存信息;(需先保存信息后才能提交) 确认信息无误、点击"提交"按钮提交信息,等待市级管理员审核

# 生成申报书

通过市级审核后,可点击菜篮子基地申报,按"生成PDF",弹窗提示"申报书PDF生 成成功"。

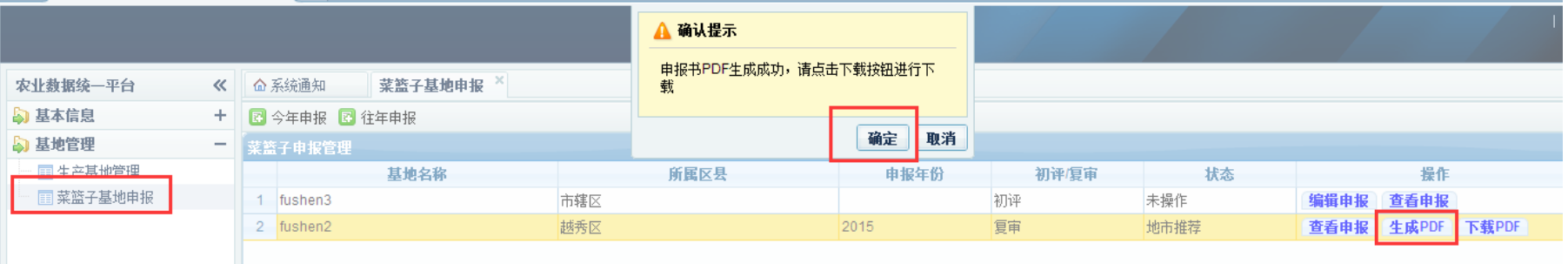

点击"下载PDF",可下载已填写好的申报书PDF,另外附上佐证材料复印件,装订A4 大小的申报书纸质材料,加盖申报单位公章后,报送给市级农业(畜牧)主管部门审 核盖章。

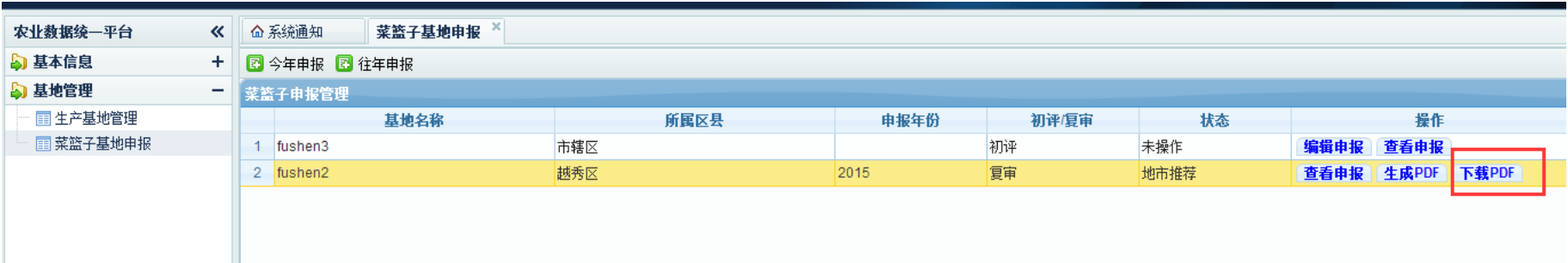

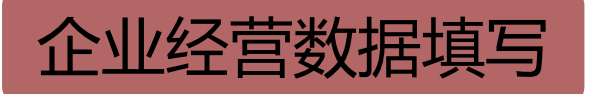

# 1.打开"近三年企业经济表"栏目;

2.填写"单位基本"信息内容,点击"保存"按钮保存信息,点击"下一步"进入下一步操作

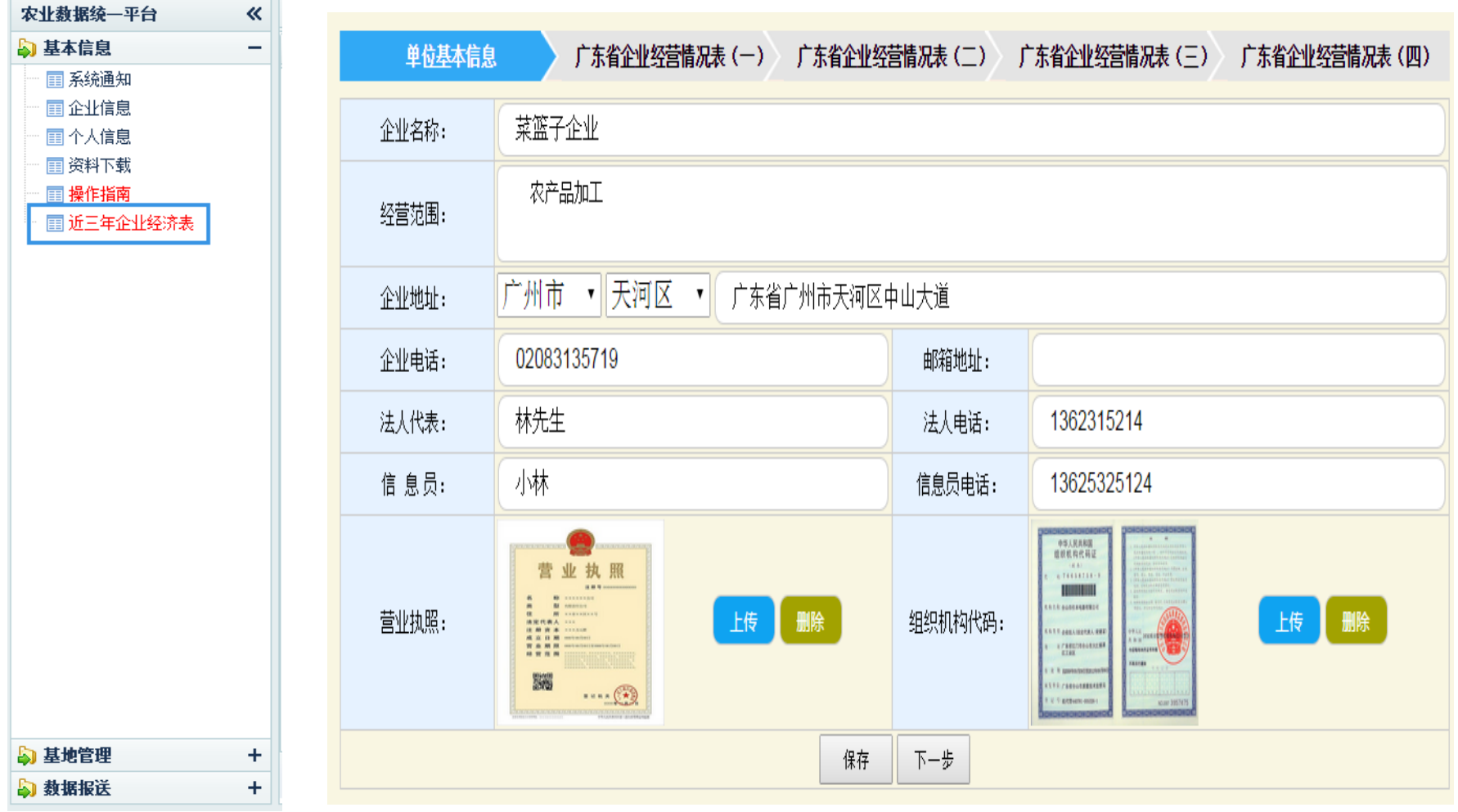

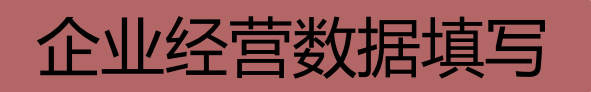

1.根据操作栏目导航,依次在数据表内填写数据、注意看清指标值与年份 2.数据填写完毕,点击"保存"按钮保存数据,点击"下一步"按钮进入下一步操作。 3.尽量将数据表指标值填写完,填写数据时注意看清经济指标的计量单位; 4. 红色代码指标为必填项,缺少指标请填"/"无实际数值为0的请填"0"

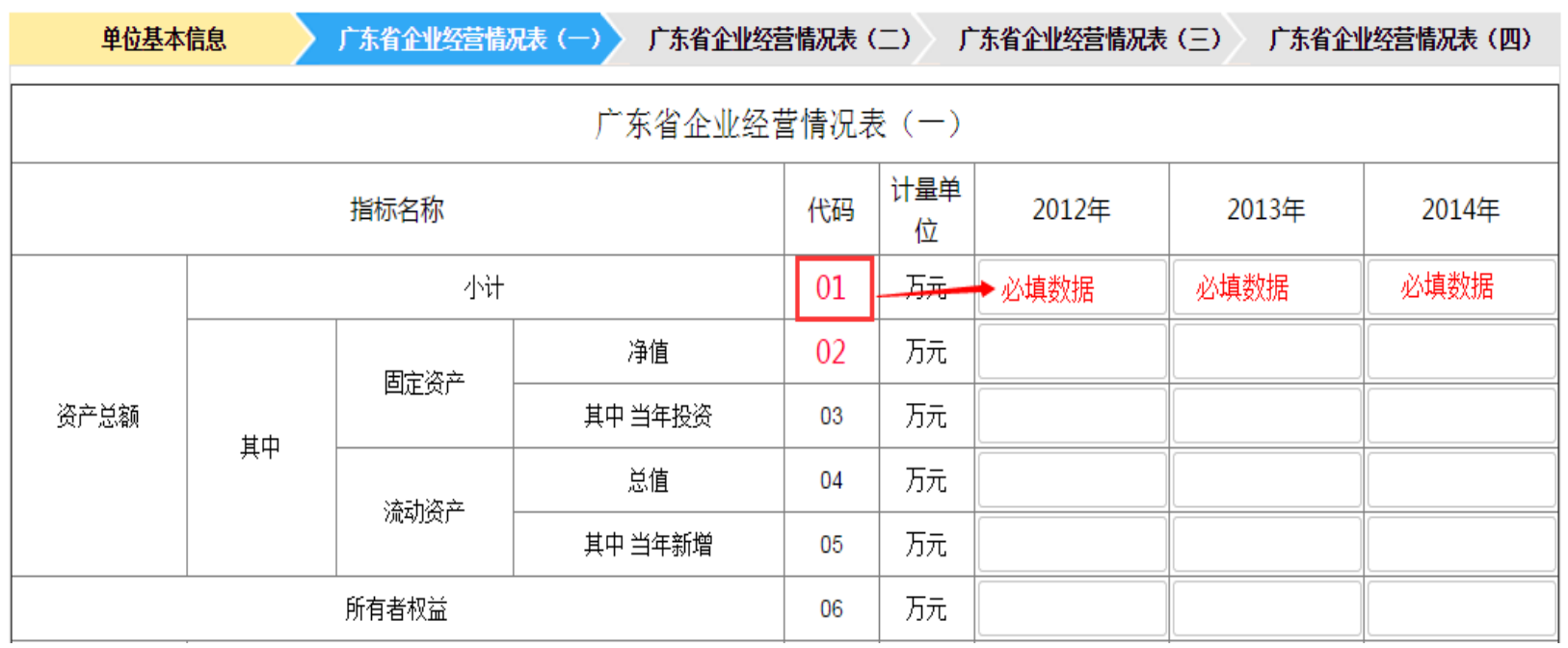

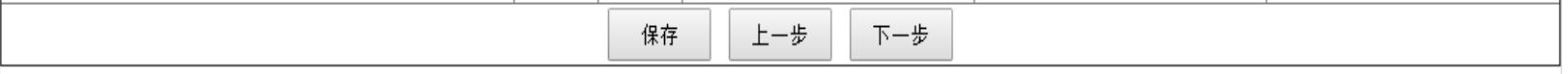

联系方式

- 固话: 020-37280984
- 手机: 18520646552
- 18680521397
- 13580338553
- QQ: 2320592004
- 微信: gdclzgc